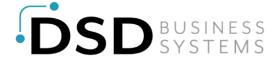

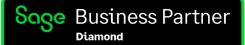

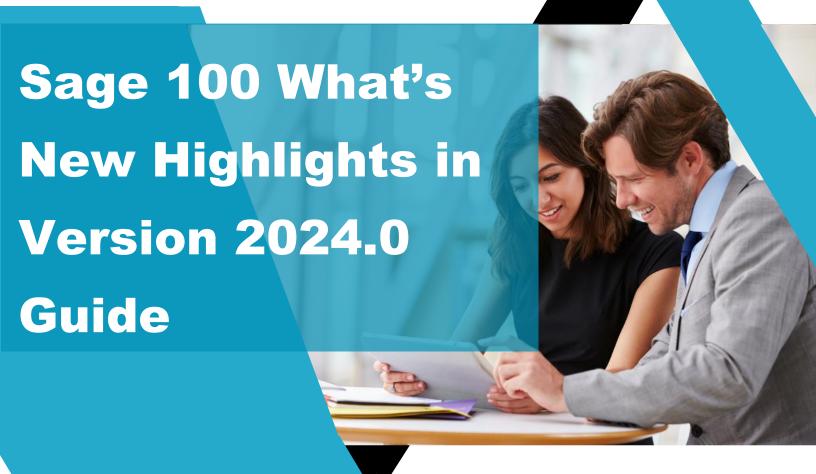

# Sage 100 Version 2024.0 Release is NOW Available

We're excited to unveil the What's New in Version 2024.0 Guide! This guide is your essential resource for all new features, enhancements, and updates in Sage 100 2024.0 release, aimed at elevating your audit trails, data protection, workflow efficiency, and automation to drive productivity and operational improvements for your business.

For full descriptions, screenshots, videos, links, and more, please visit the Sage 100 What's New in Version 2024.0 webpage here: FULL RELEASE NOTES

To watch the Sage 100 What's New in Version 2024.0 Overview video, please click here or the image on the right.

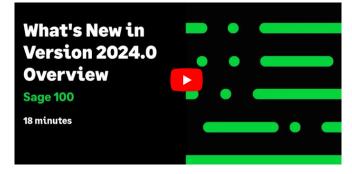

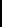

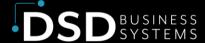

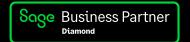

# **Global Changes**

### **Automatic Display of Full Extended Item Description**

In Role Maintenance, the Inventory Management security option, Allow Automatic **Display of Full Extended Item Description When Not in a Grid**, has been renamed **Allow Automatic Display of Full Extended Item Description**.

In addition to suppressing the automatic display of the extended item description in Item Maintenance, you can also suppress it in data entry tasks when the item description is in the primary grid and an item is entered on a new line in the grid or when tabbing past the item on an existing line.

### **Improved Audit Tracking**

Data tracked and printed on the audit trail has been expanded for vendors, customers, employees, and items. This enhancement provides improved security compliance in the Accounts Payable, Accounts Receivable, Payroll, and Inventory Management modules, and includes the following changes:

- Changes, deletions, and additions are now tracked for all data related to the main entity.
- A Purge button has been added to the audit report for each module, providing access to the new Purge Audit Report utility. You can also access the utility on the Utilities menu.
- Task security is now used in Role Maintenance to determine access to the Purge Audit Report utility. Previously, security options determined access to the purge audit feature.
- In the Payroll module, a Purge button has also been added to the Pay Rate Change Report that tracks employee pay rate changes.
- A new Audit Viewer selection has been added to the More button in Vendor Maintenance, Customer Maintenance, Employee Maintenance, and Item Maintenance. This selection is available if the user has permission to the audit report for the module in Role Maintenance.
- In module options tasks in which you can specify changes to track for audit history, the default setting is now **All** when a new company is set up. Previously, the default was **None**.

**Note:** Improved audit tracking for the Payroll module is available only if Sage 100 Payroll 2.24.1 is installed on Sage 100 2024.

#### **Print Audit Reports Anytime**

Audit reports in the Accounts Payable, Accounts Receivable, Payroll, and Inventory Management modules can now be printed when the main entity is in use.

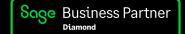

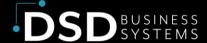

# **Accounts Payable**

#### **Vendor Date Established**

On the Statistics tab in Vendor Maintenance and Vendor Inquiry, the Date Established field has been added to show the system date the vendor was created on. You can edit this field with the appropriate security setup.

#### 1099 Form fields for Vendor

On the Vendor Maintenance Additional tab, the following changes have been made for 1099 Form fields:

- The W-9 Form on File check box has been added, enabling you to track W-9 Forms for a vendor.
- You can now retain the taxpayer ID/Social Security number for non-1099 vendors. If Business or Individual is selected at the Vendor Type field, select the new option "None" at the Default Form field, and then enter the taxpayer ID number or Social Security Number for the non-1099 vendor.

# **Inventory Management**

### **Delete Warehouses and Change Warehouses Utilities**

Two new tasks, Delete Warehouses and Change Warehouses have been added to the Inventory Management Utilities menu. Designed as separate tasks, these utilities feature task security and the following functionality:

- Use Delete Warehouses to delete existing warehouse codes from your company data files. Deleting
  warehouses is necessary when virtual warehouses for scrap, returns, and multi-bin are no longer needed, or
  when a physical warehouse location closes.
- Use Change Warehouses to renumber or merge existing warehouse codes in your company data files.

Both utilities feature the flexibility to access and enter information when data entry is in progress, or the main entity task is in use. File checking occurs upon clicking the Proceed button.

# **Library Master**

#### **Auto-Complete Search Index Automatically Updated**

The Enable Update Search Index check box has been added on the Preferences tab in System Configuration. Select this check box to automatically update the auto-complete search index in the ../MAS90/MAS\_System folder when changes are made to customer, employee, vendor, general ledger account, or item records.

## **Purchase Order**

### **Quick Close of Partially Received Purchase Orders**

The Clear Back Order upon Accept check box has been added on the Lines tab in Receipt of Goods Entry, enabling you to easily close a partially received purchase order. Also, the Apply Purchase Orders button has been added next to the new check box, providing you with the flexibility to close any partially received purchase orders that have been applied to the primary order.

This feature is available based on the security option in Role Maintenance, Allow User to Clear Back-Ordered Quantity in Receipt of Goods Entry.

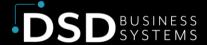

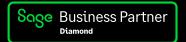

#### **Received Status for Purchase Orders**

A new order status of Received has been added. When purchase orders have been received but not invoiced, the order will now have a status of Received instead of Back Order to correctly reflect the state of the order.

You can print orders and reports based on the Received status for the following:

- Purchase Order Printing
- Open Purchase Order Report
- Open Orders by Item Report
- Open Orders by Job Report
- Purchase Order Recap
- Open Orders by Work Ticket
- Purchase Clearing in Open PO Format
- Open Purchase Order Work Ticket Report (Production Management report)

### Sales Order

### **Option to Display Ordered Quantity in Red**

On the User Maintenance Preferences tab, an option has been added to display the ordered quantity in red text on the Lines tab in Sales Order and S/O Invoice Entry when the quantity exceeds a specific value. In the S/O Ordered Qty in Red When field, you can select to display the ordered quantity in red text when it exceeds available quantity, when it exceeds quantity on hand, or when the available quantity is lower than the reorder point.

# **Closing Thoughts**

We're thrilled to bring you a suite of updates focused on improving your efficiency and effectiveness. For any questions or further assistance, don't hesitate to reach out to your DSD Account Manager or DSD Support team. Let's enhance your business growth journey together!

#### **DSD Support Team**

Email: info@dsdinc.com Phone: 800-627-9032

Page | 4